# **CMS ENTERPRISE IDENTITY MANAGEMENT (EIDM) USER ACCOUNT REGISTRATION**

## **1. Introduction**

The Centers for Medicare & Medicaid Services (CMS) is a federal agency that ensures health care coverage for more than 100 million Americans. CMS administers Medicare and provides funds and guidance for all of the 50 states in the nation, for their Medicaid programs and Children's Health Insurance Program (CHIP). CMS works together with the CMS community and organizations in delivering improved and better coordinated care.

#### **What is EIDM?**

CMS has established the Enterprise Identity Management (EIDM) system to provide our Business Partners with a means to apply for, obtain approval, and receive a single User ID they can use to access one or more CMS applications.

#### <span id="page-1-0"></span>**What You May Need Before You Begin**

Prior to requesting access, you should have received instructions from your organization or CMS contact. The instructions should include application-specific information you may need to complete the request, such as:

- Social Security Number (SSN) / Taxpayer Identification Number (TIN)
- Legal Business Name (LBN) or Organization
- Application Name
- Application Role
- Other information specific to your application, for example, Contract Number, Gentran Mailbox, National Provider Identifier (NPI), Organization number.
- You will have to create a user ID and password of your choosing if you do not already have a user ID and password. EIDM allows you to create a User ID up to 74 characters. However, some applications have restrictions on the number of characters, and special characters, you can have in the User ID you create. Check with your CMS point of contact to identify restrictions for your application.
- Not every CMS application requires the same information, so it is important to get the specifics directly from your organization or CMS contact.

### **2. User Instructions**

#### **How to Register and Create a User ID and Password**

This section provides information on how to register and create a user ID and password. The following are the basic step-by-step instructions.

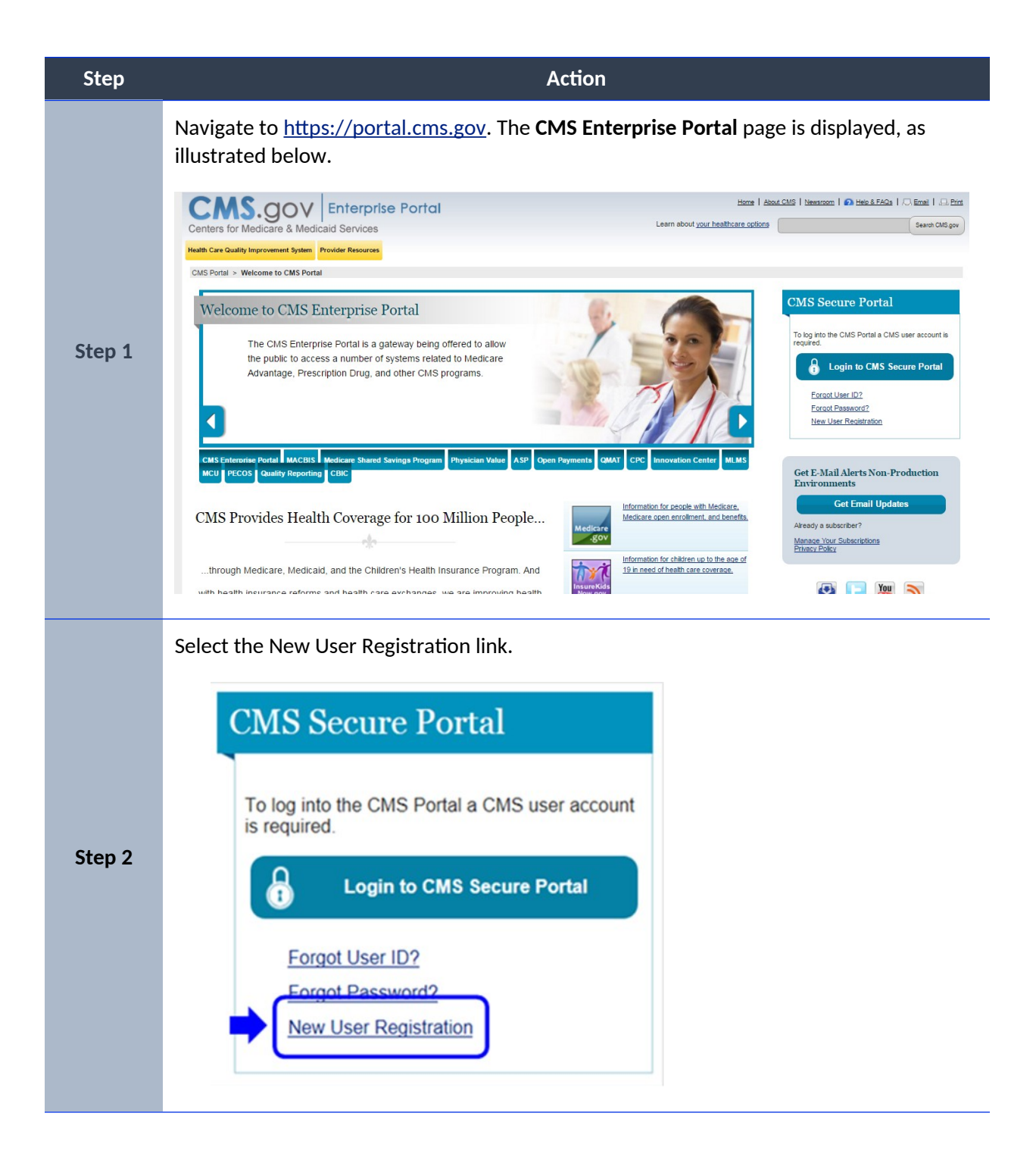

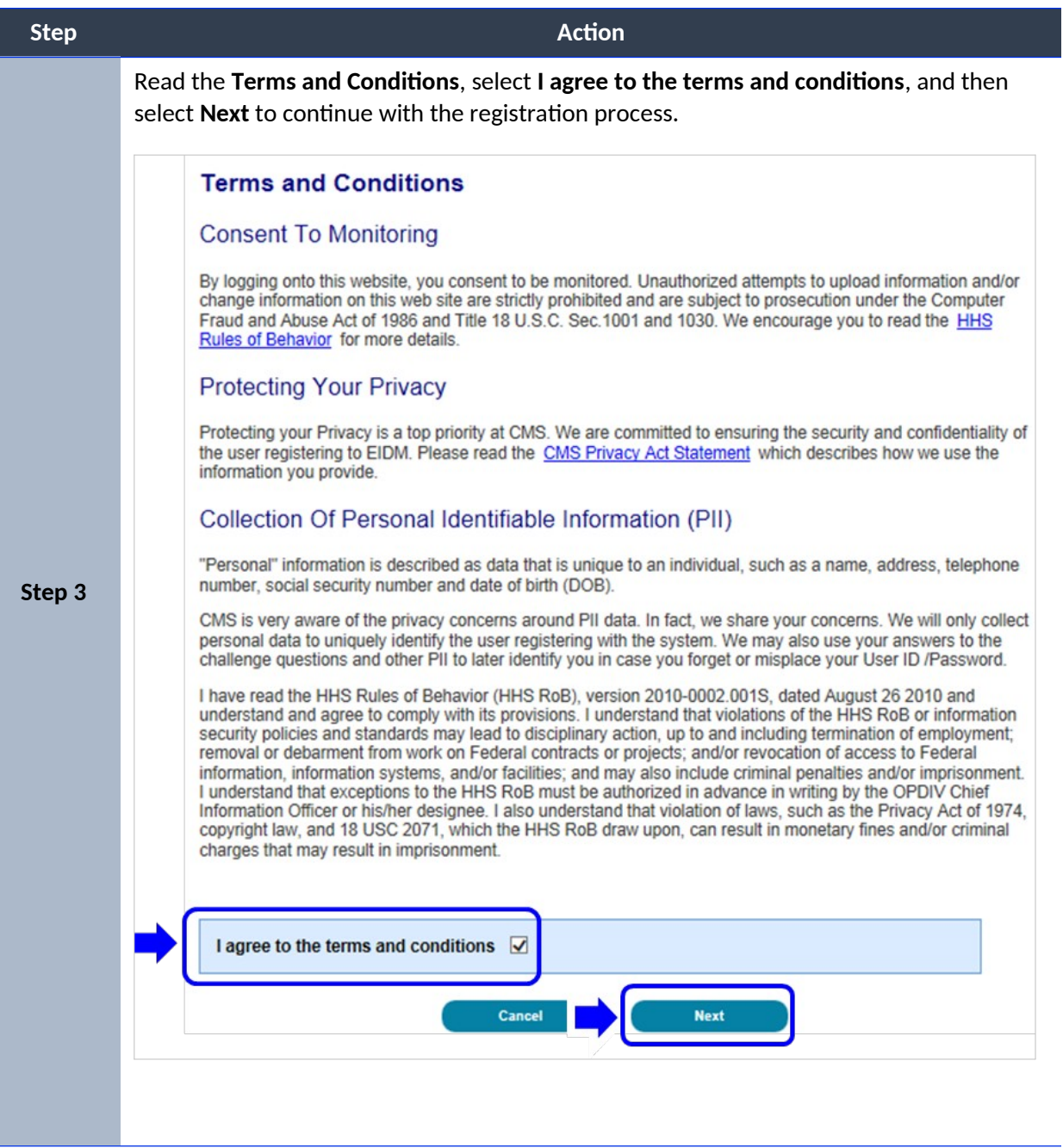

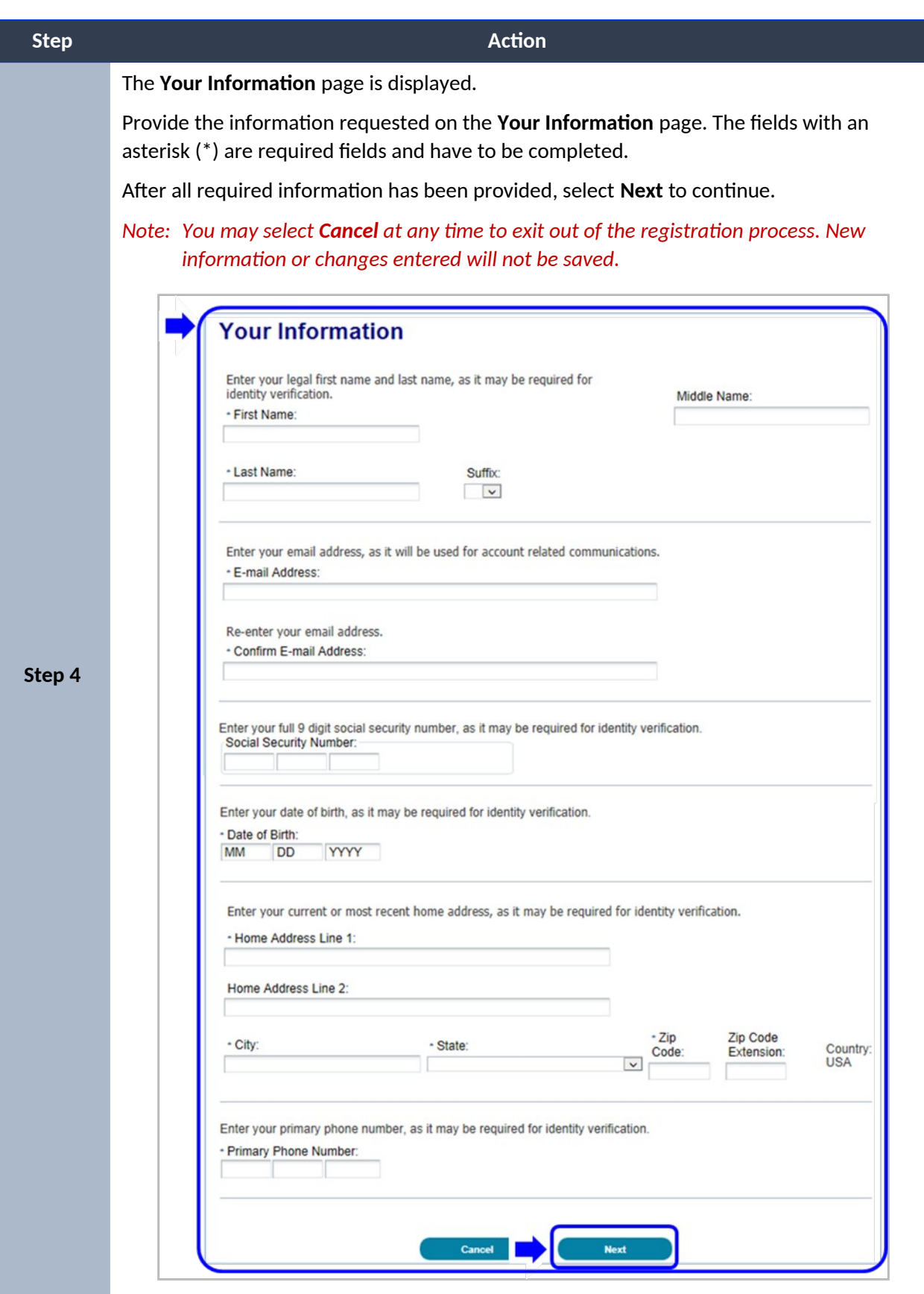

Page **4** of **25**

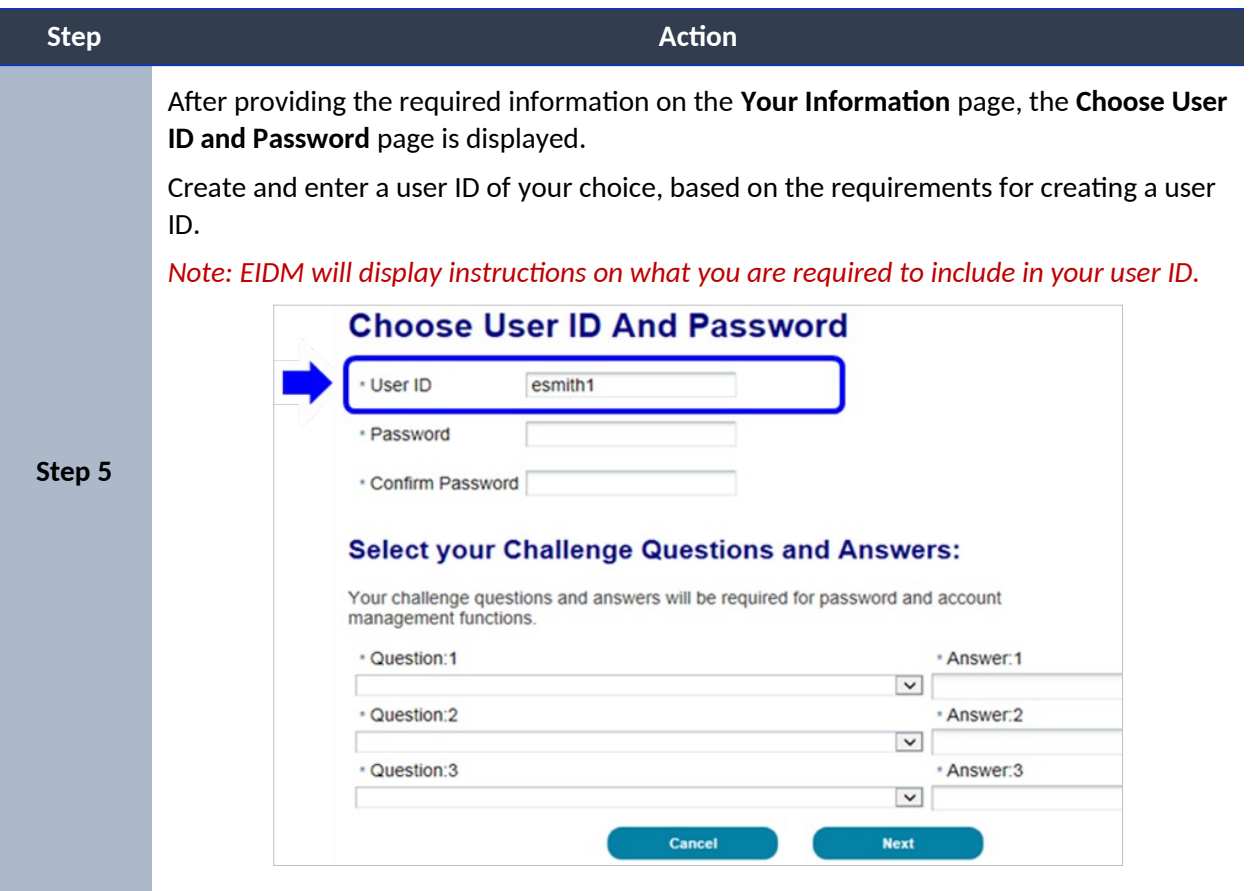

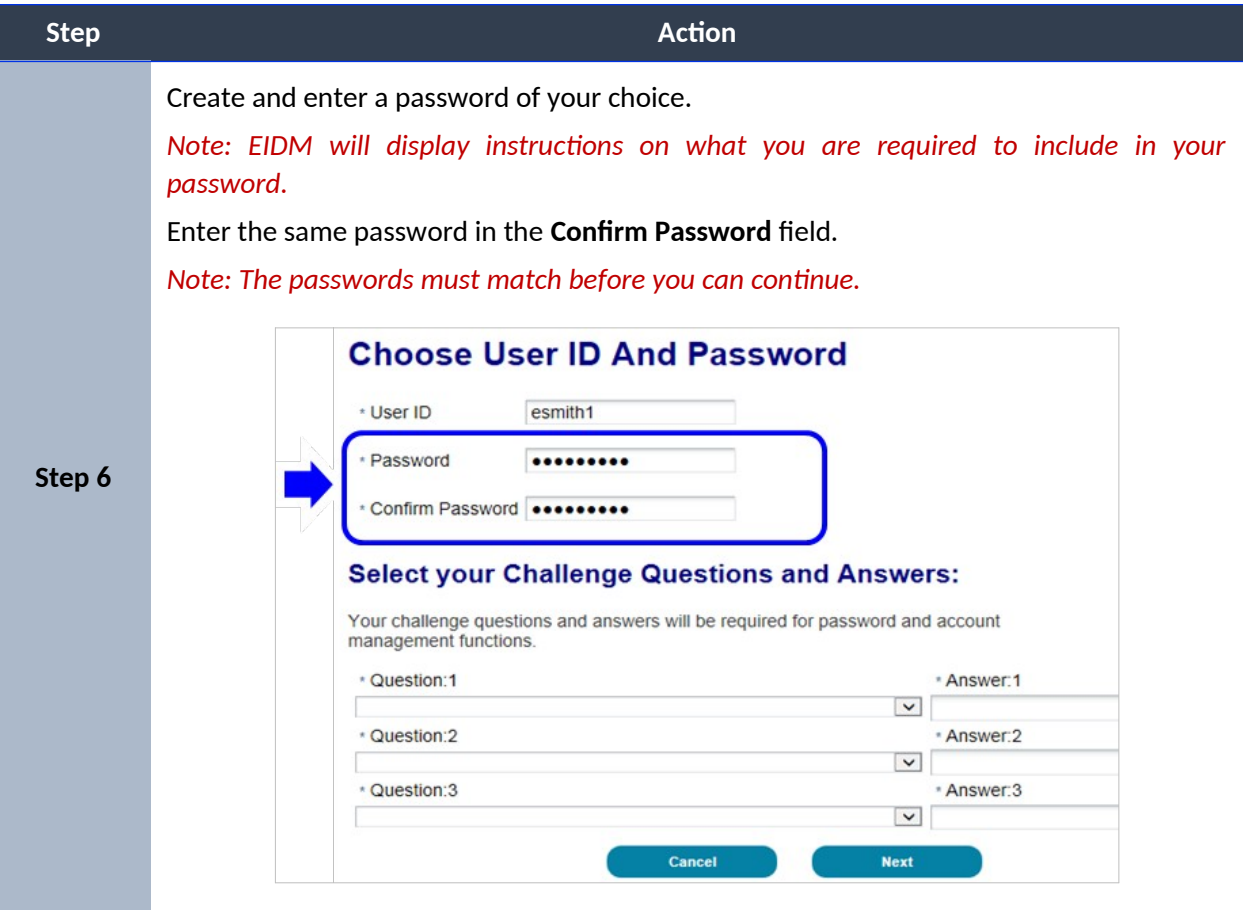

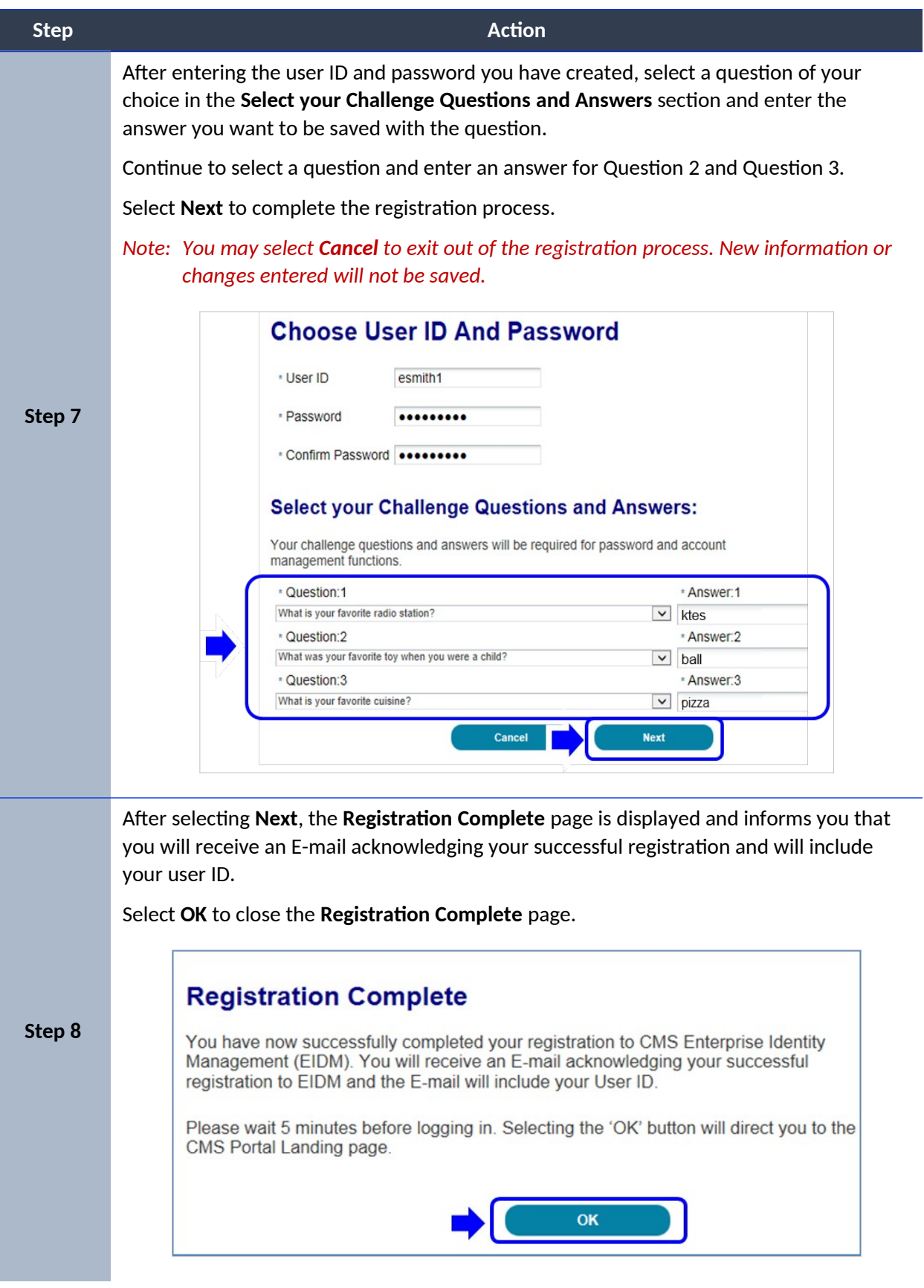

#### **How to Login**

This section provides information on how to Login using your user ID and password. The following are the basic step-by-step instructions.

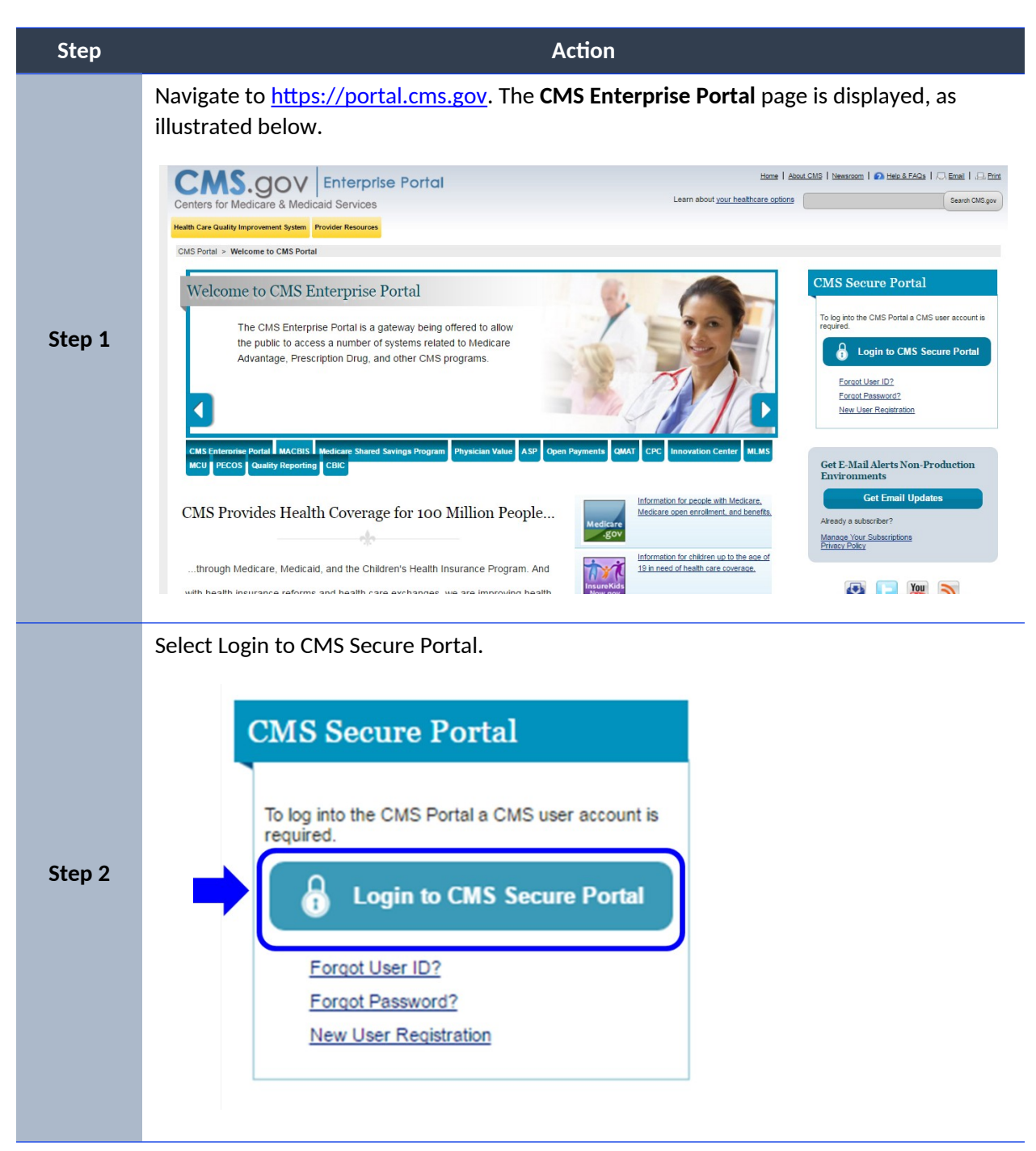

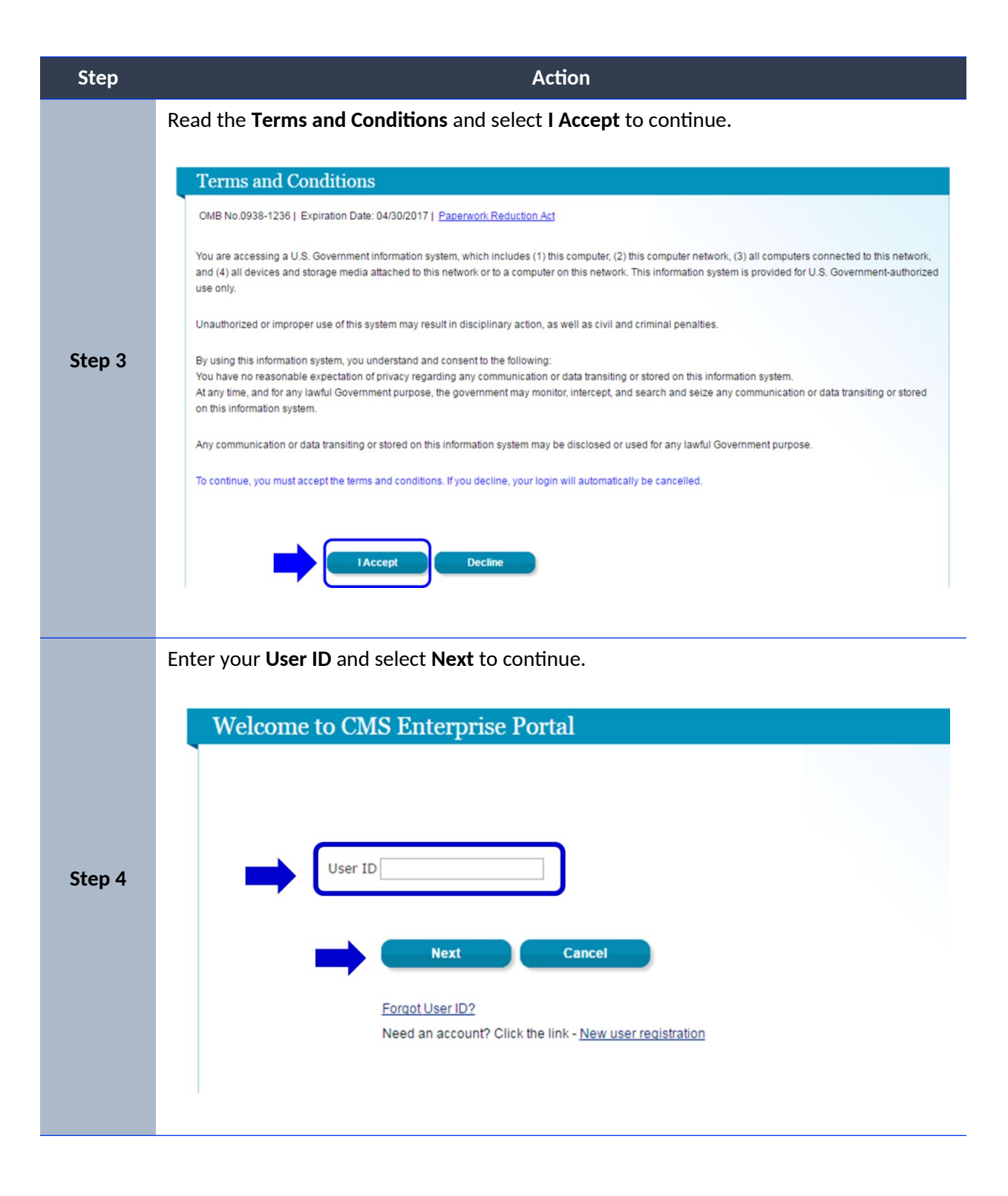

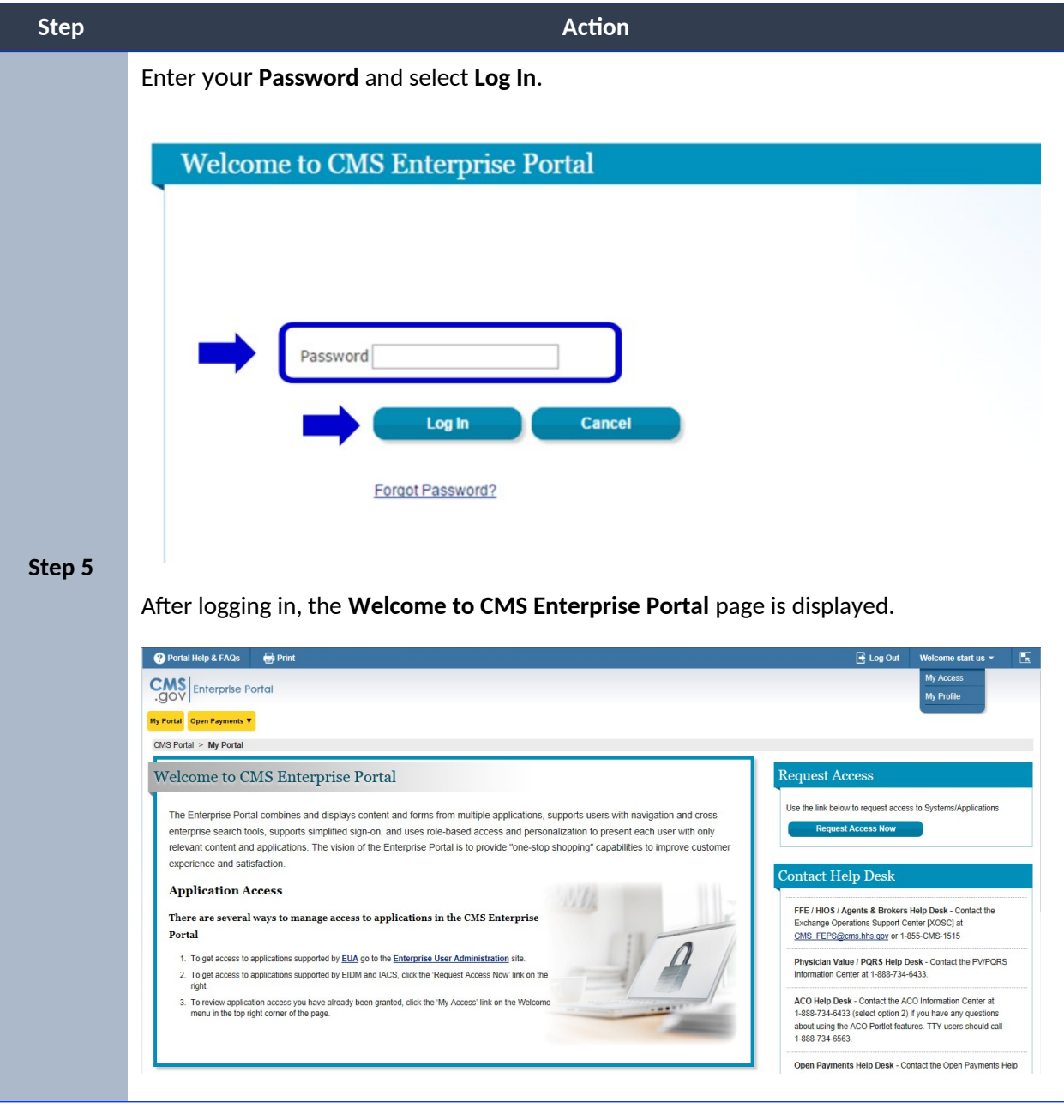

#### **Identity Verification**

Depending on the role and the information you provide, the system may take you to the Identity Verification page. The Identity Verification process, also known as Remote Identity Proofing (RIDP), is necessary for roles that require a higher level of security to access. Identity Verification is done by asking you questions based on your personal information.

#### *Note: CMS uses credit reporting agencies like Experian to verify identity information. This is only an inquiry and will not affect your credit score.*

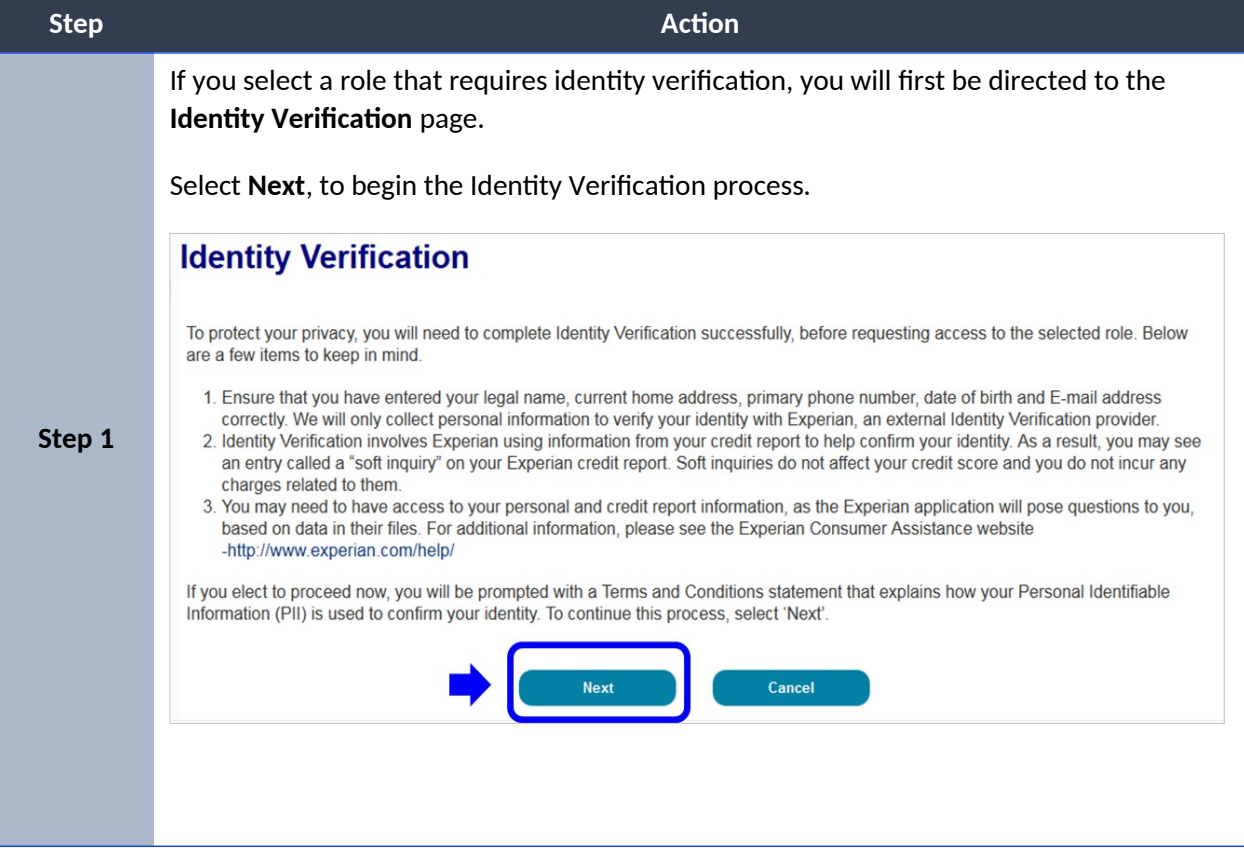

To begin the Identity Verification process, follow these steps:

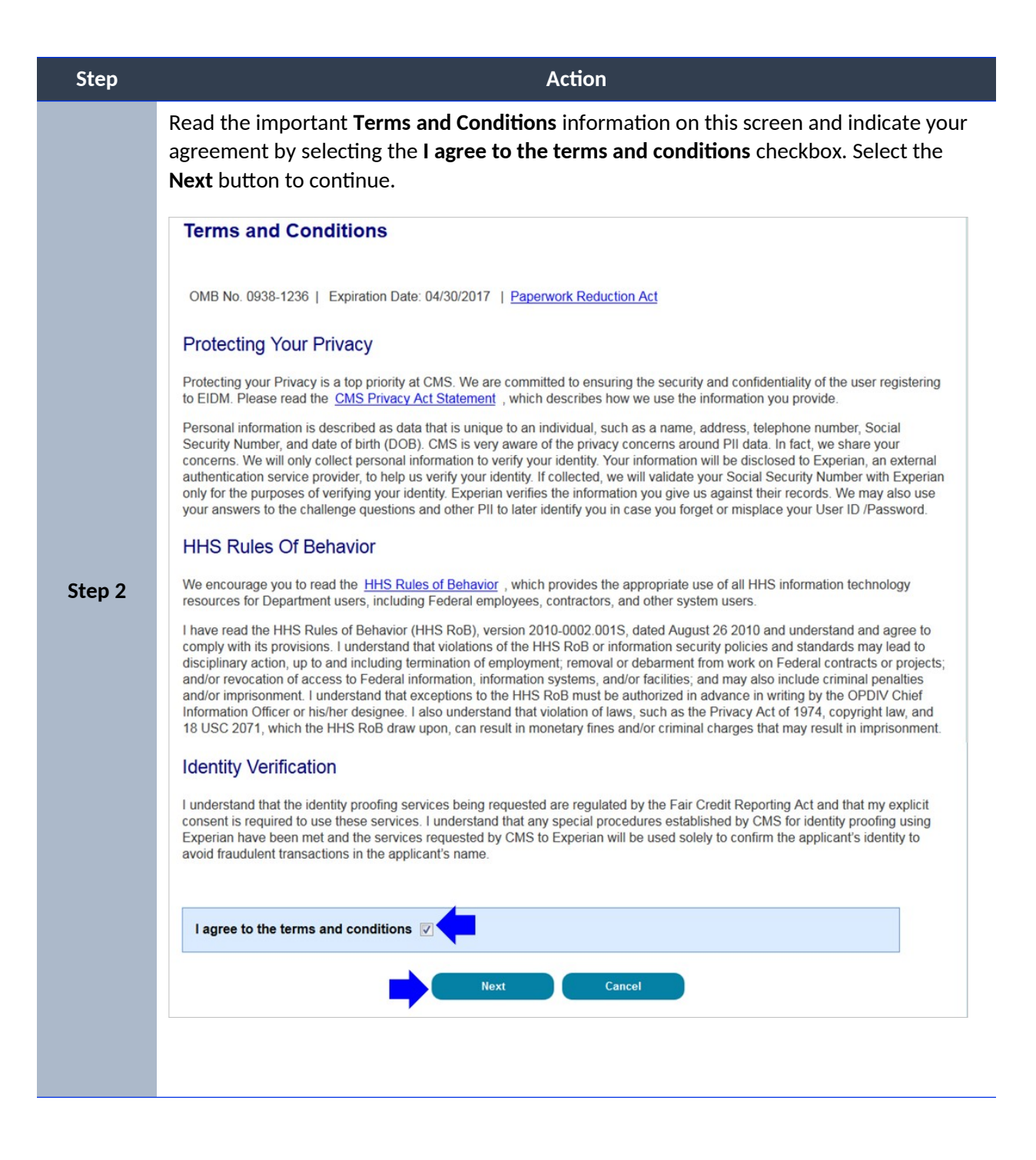

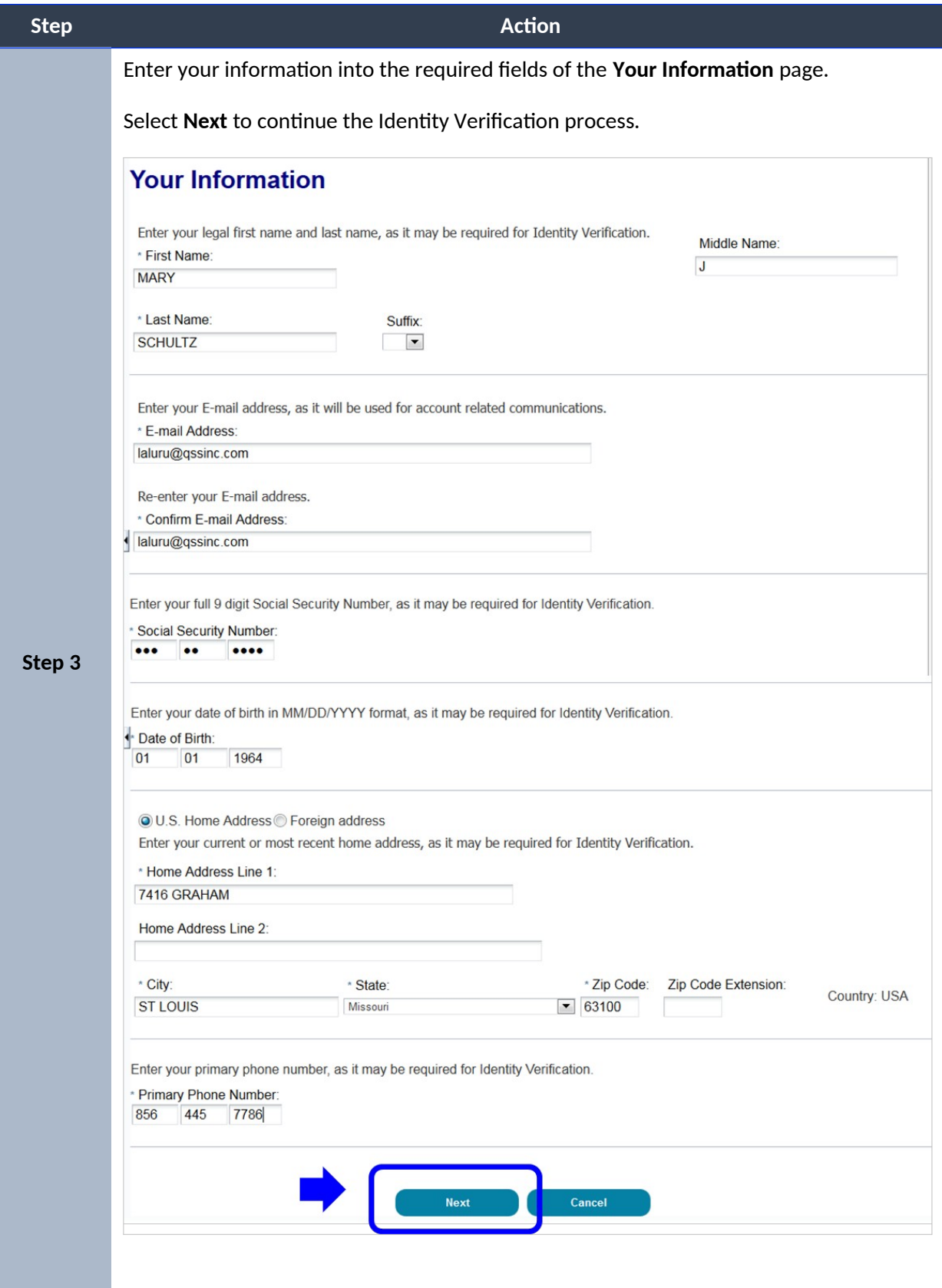

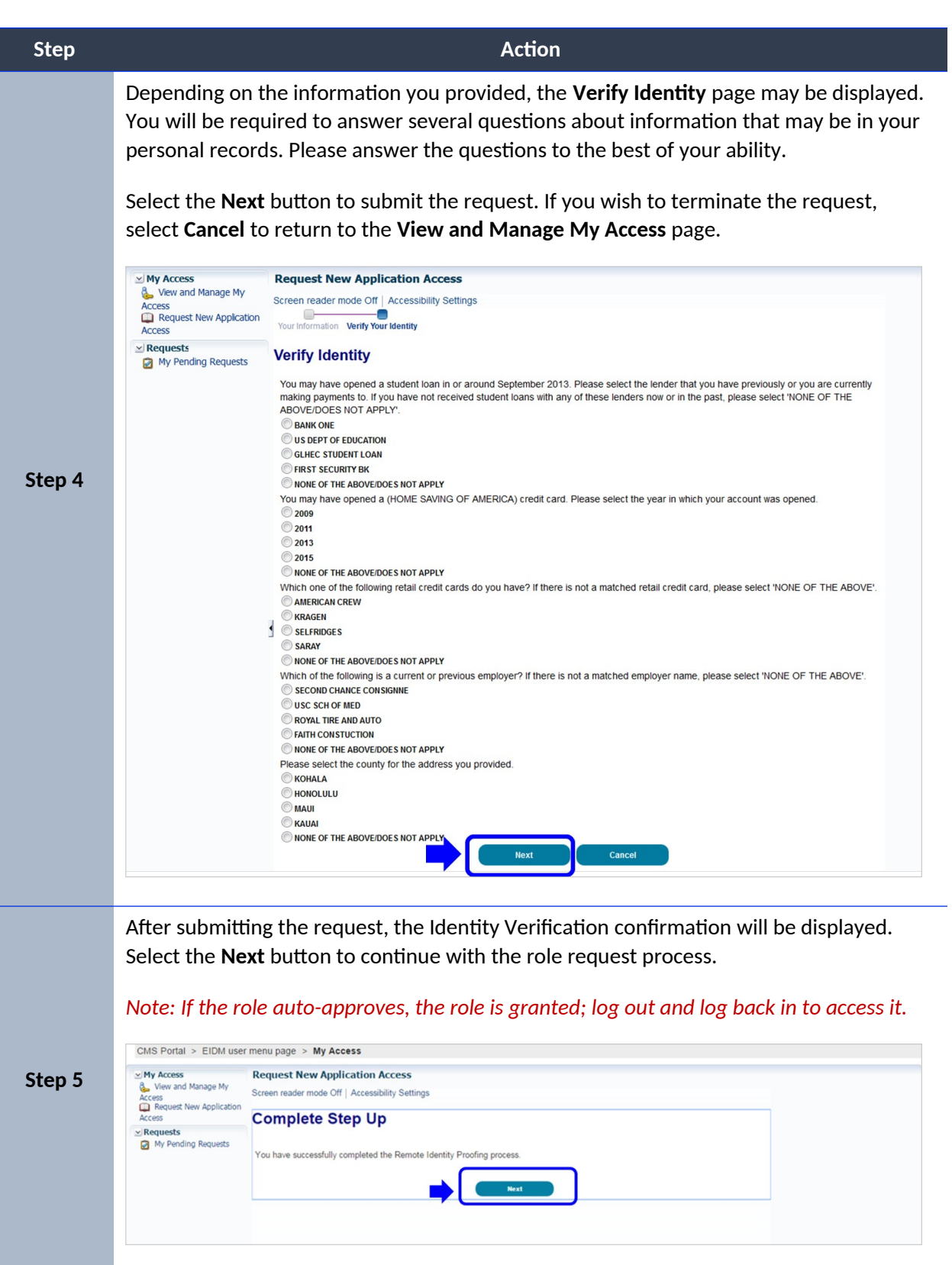

#### **Identity Cannot Be Verified**

If you receive an error message that your identity cannot be verified, it may simply mean that the information you provided could not be matched with the information available in the electronic records used for verification. You may need to take some additional steps to verify your identity.

Please follow the steps below.

<span id="page-15-0"></span>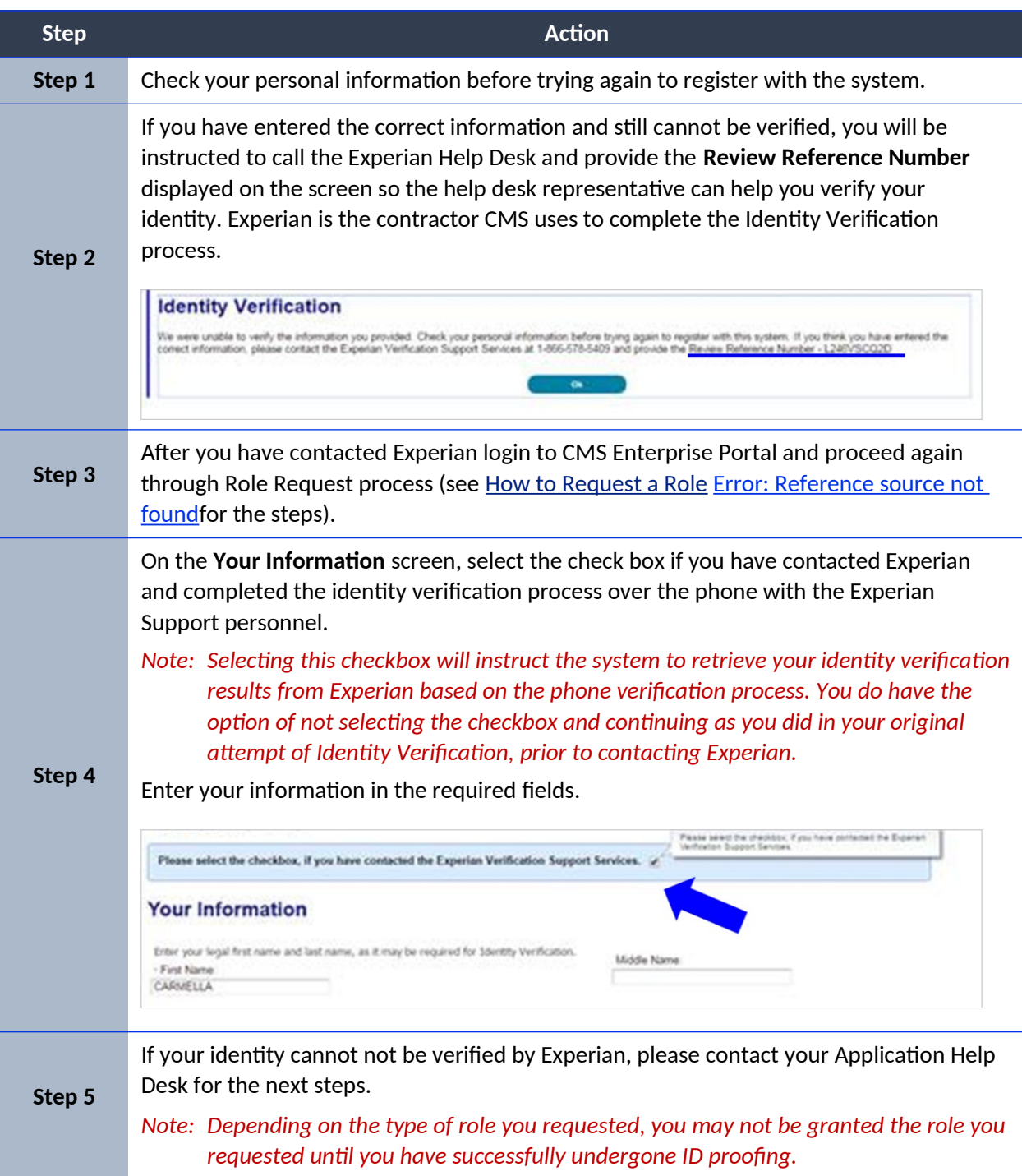

#### <span id="page-16-0"></span>**How to Request a Role**

The following are the basic step-by-step instructions on how to request access to an application and a role, when you currently do not have a role in the application.

- ASETT
- $\bullet$  ASP
- EPPE
- ESD
- FFM/Training– Agents/Brokers/Assisters
- $\bullet$  IC
- IDHD
- MACPro
- MCU
- MLMS
- Open Payments
- SHIM
- T-MSIS
- zONE

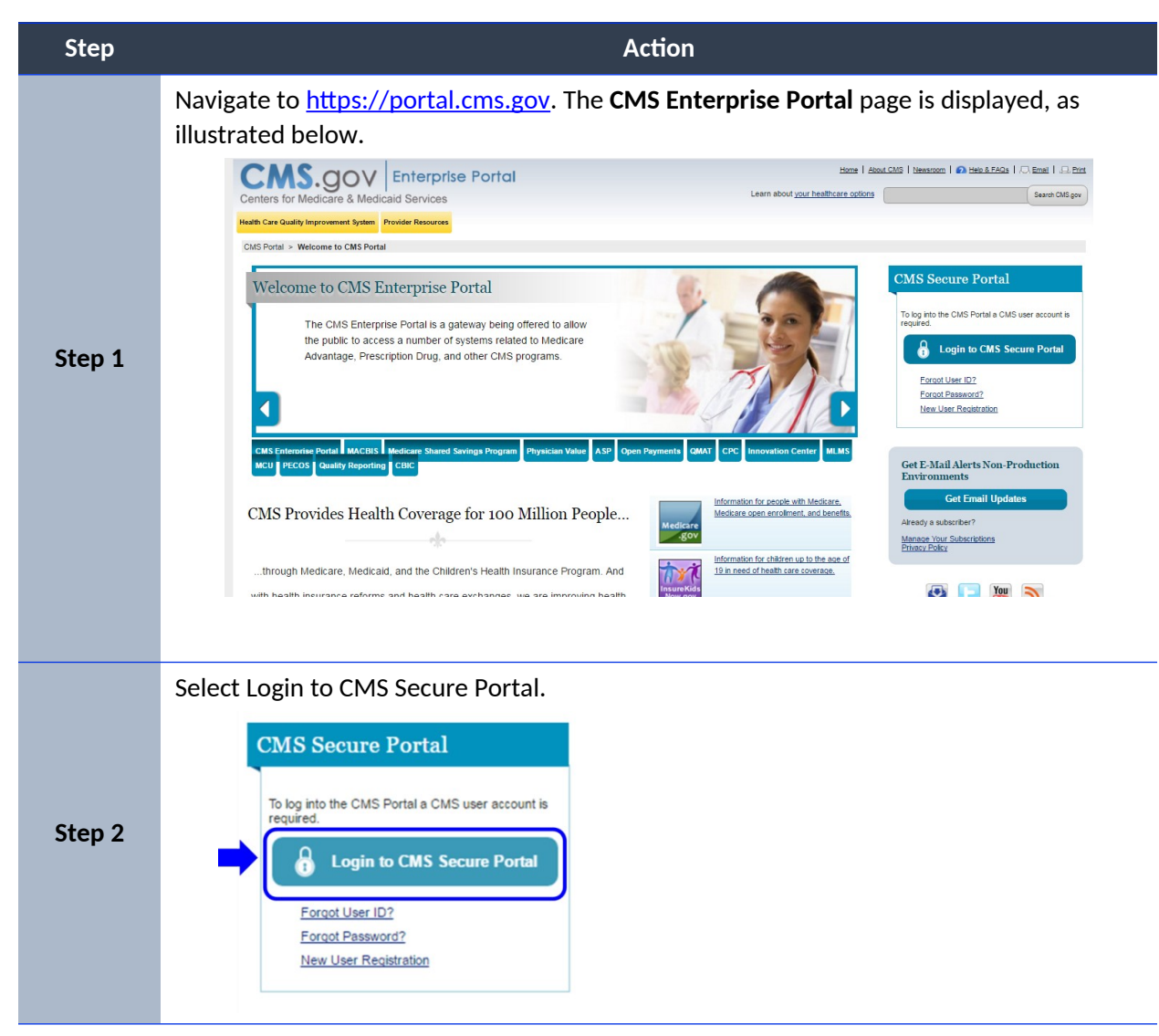

To request a role for all other applications, please follow these steps:

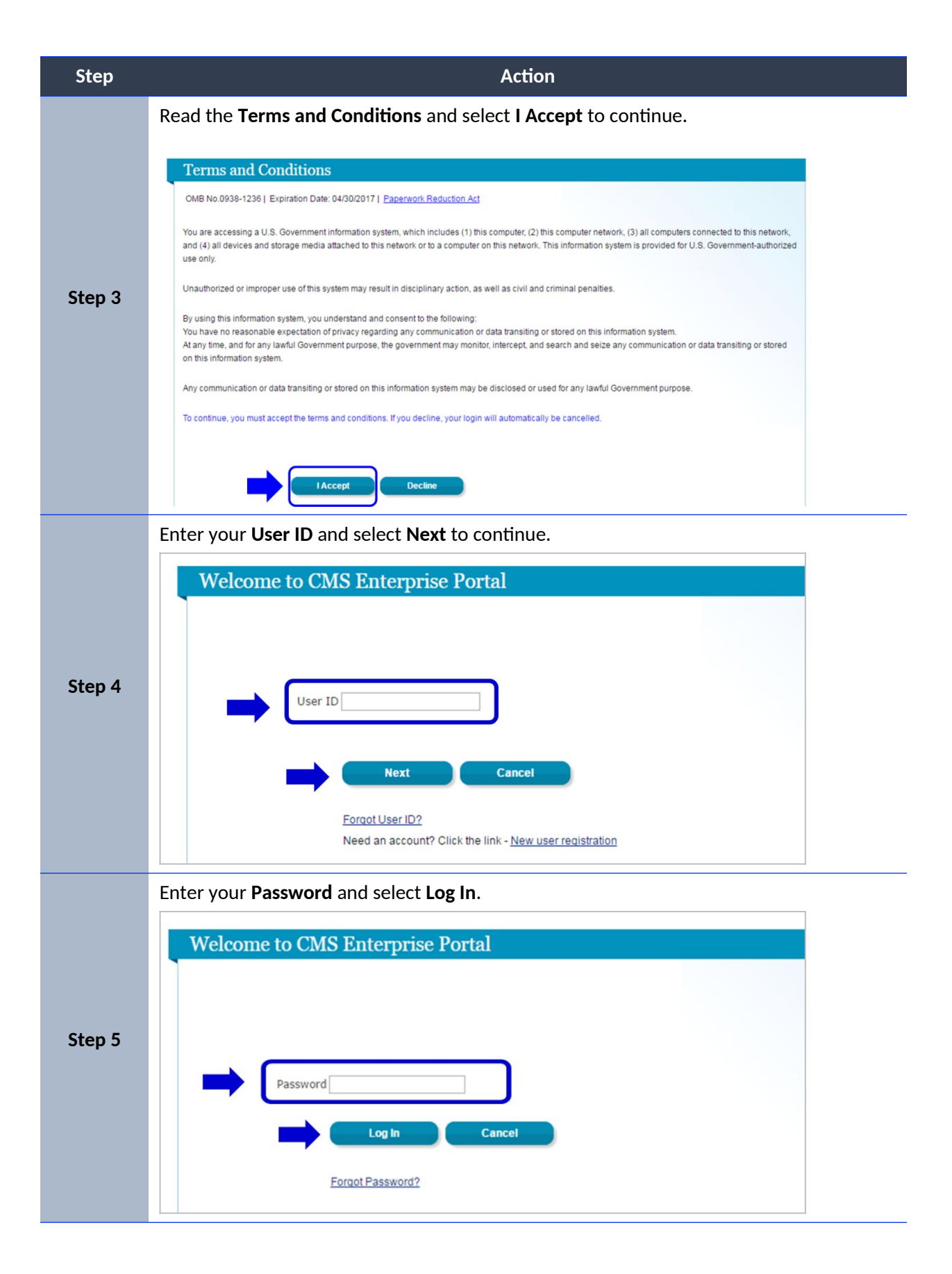

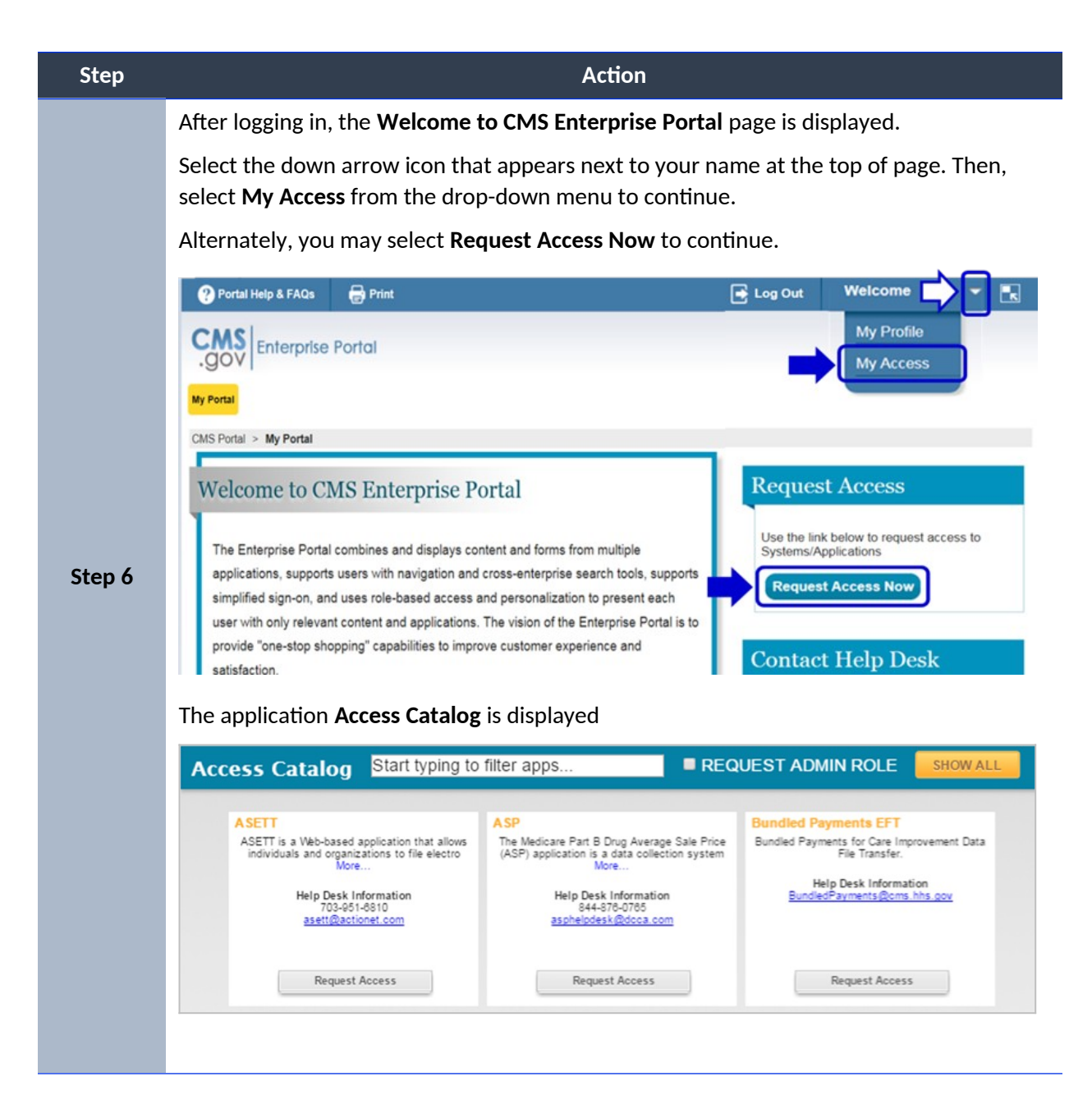

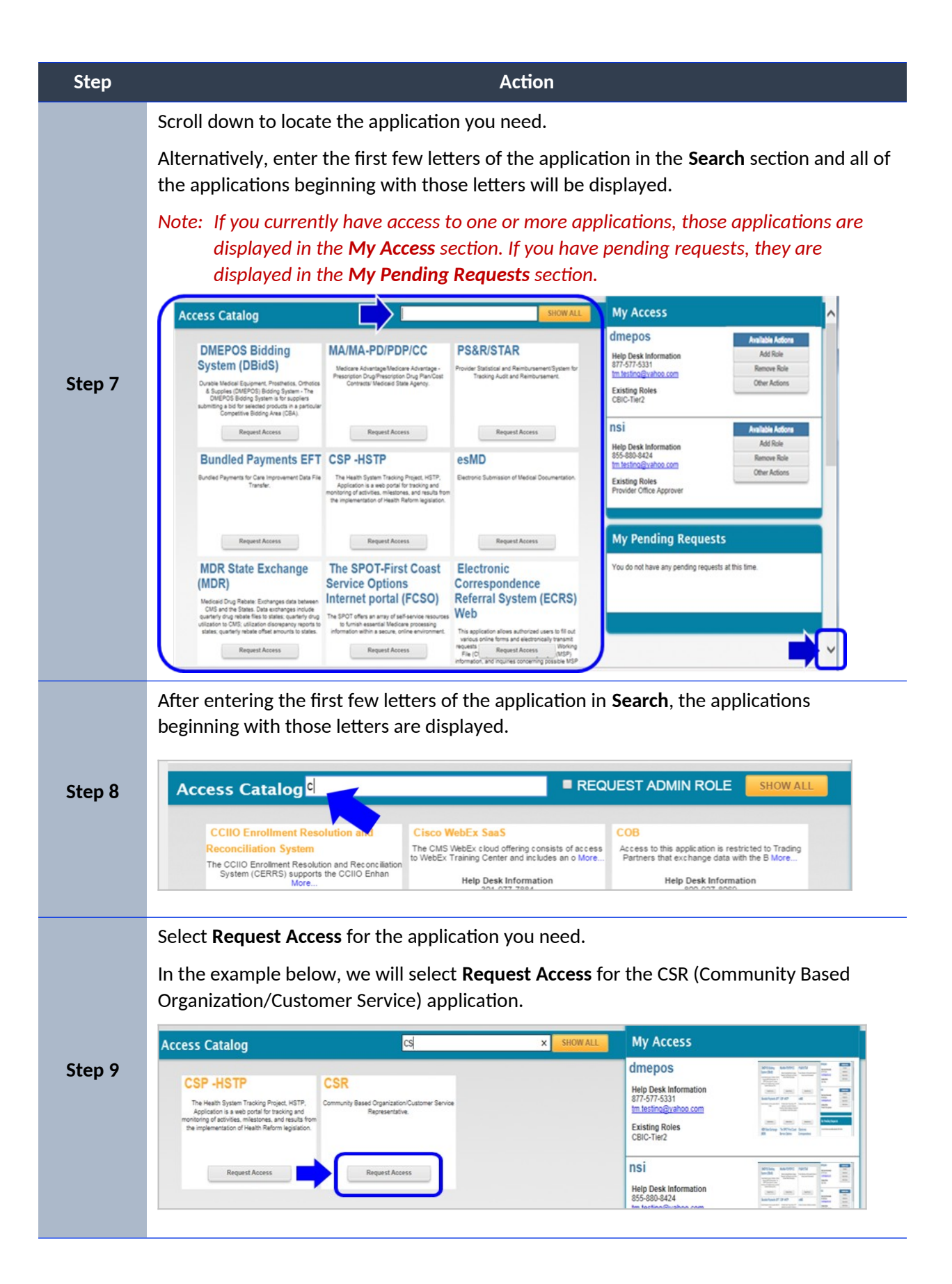

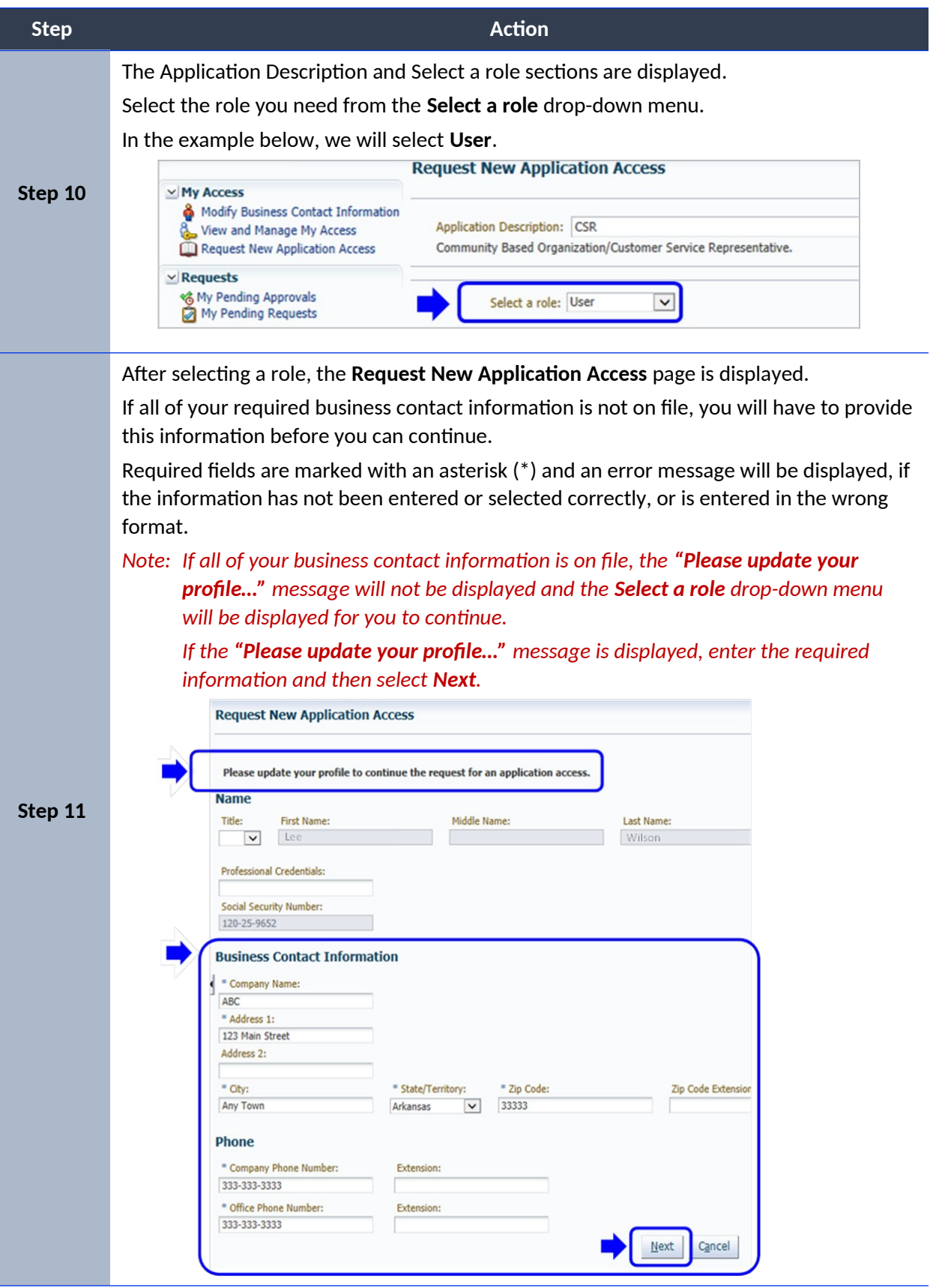

![](_page_21_Picture_60.jpeg)

![](_page_22_Picture_48.jpeg)

Page **22** of **25**

![](_page_23_Picture_54.jpeg)